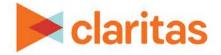

# Custom Data Manager Importing Custom Data

#### **OVERVIEW**

This document will take you through the process of importing custom data.

The Custom Data Manager allows you to upload and register a file with its associated metadata into Claritas 360.

### LOCATION CUSTOM DATA MANAGER

1. From the homepage, click on Custom Data.

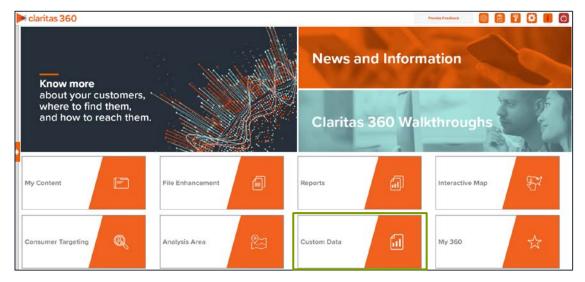

2. Select Custom Data Manager.

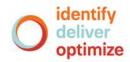

## **IMPORT CUSTOM DATA**

1. On the Custom Data Manager screen, click Choose a file and then select the file that you want to upload.

| Custom Data Manager allows you to upload and register a file with its associated metadata into Claritas 360.                                                                                                    |
|----------------------------------------------------------------------------------------------------|
| A geosummary file should be in this format: <u>Sample Geosummary File</u><br>Geography Level is the column that will be the three digit geography (ZIP, DMA, etc).<br>Geography ID is the column that will have the ZIP Code or DMA Code.<br>Data is the column that contains will include the numeric or text information for each geography. |
| Choose a file No file chosen                                                                                                    |

2. (Optional) If the file preview does not display correctly, click . When additional options for updating your file preview appear:

| Choose a file Geosummary File.csv V Preview doesn't |                                  |        |                  |        |
|-----------------------------------------------------|----------------------------------|--------|------------------|--------|
| Import all columns OFF                              |                                  |        |                  |        |
| Geography Level                                     | <ul> <li>Geography ID</li> </ul> | ✓ Data | ✓ Data           | $\sim$ |
| Text                                                | Text                             | Text   | Numeric          |        |
| Geo_Level                                           | Geo_ld                           | Code   | Bought_Running_S | hoes   |
| ZIP                                                 | 91901                            | AA3    | 155              |        |
| ZIP                                                 | 91902                            | AA2    | 915              |        |
| 7IÞ                                                 | 92003                            | ۵۵٦    | 61               |        |

- a. Specify whether or not the first line of your file is a header.
- b. Select the field delimiter used in your file.
- c. Click Update Preview.

| Is the first line a header?  | OFF                 |       |
|------------------------------|---------------------|-------|
| What is the field delimiter? | Tab                 | Other |
|                              | Update Preview Cano | el    |

3. Verify all column headings. You can select the columns that you want to import and assign appropriate column headings by clicking the drop-down arrow next to the topmost column heading.

Additionally, ensure data columns are correctly labeled as Text or Numeric. Click on the orange text if you need to update the data column type.

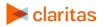

To import all available column headings, click the OFF button next to Import all columns to set it to ON.

| Import all columns  | OFF              |          |                      |
|---------------------|------------------|----------|----------------------|
| Geography Level 🔍 🗸 | Geography ID 🛛 🗸 | Data 🗸 🗸 | Data 🗸               |
| Text                | Text             | Text     | Numeric              |
| Geo_Level           | Geo_ld           | Code     | Bought_Running_Shoes |
| ZIP                 | 91901            | AA3      | 155                  |
| ZIP                 | 91902            | AA2      | 915                  |
| 71P                 | 92003            | ۵۵۹      | 61                   |

- 4. The columns that need to be identified are:
  - Geography Level is the column that contains the three-digit geography level. The geography levels include:

| THREE-DIGIT<br>GEOGRAPHY LEVEL | GEOGRAPHY LEVEL NAME                |  |  |
|--------------------------------|-------------------------------------|--|--|
| USA                            | Country                             |  |  |
| STA                            | State                               |  |  |
| СТҮ                            | County                              |  |  |
| MCD                            | Minor Civil Division                |  |  |
| PLA                            | Census Place                        |  |  |
| TRA                            | Census Tract                        |  |  |
| BGR                            | Census Block Group                  |  |  |
|                                |                                     |  |  |
| CSA                            | Combined Statistical Area           |  |  |
| CBS                            | Core Based Statistical Area         |  |  |
| DMA                            | Designated Market Area              |  |  |
|                                | Three Digit ZID Code                |  |  |
| TDZ                            | Three-Digit ZIP Code                |  |  |
| ZIP                            | ZIP Code                            |  |  |
| AZP                            | All ZIP Codes                       |  |  |
| ZP4                            | ZIP+4                               |  |  |
| ZP6 ZIP+6                      |                                     |  |  |
|                                |                                     |  |  |
| CBL                            | Claritas Cable - Incumbents         |  |  |
| СВМ                            | Claritas Cable - Major Overbuilders |  |  |
| CBN                            | Claritas Cable - Minor Overbuilders |  |  |
|                                |                                     |  |  |
| MTA                            | Major Trading Areas                 |  |  |
| BTA                            | Basic Trading Area                  |  |  |
| RSA                            | Metro/Rural Service Area            |  |  |
| LAT                            | Local Access Transport Area         |  |  |
| LEC                            | Incumbent Local Exchange Carrier    |  |  |
| CTR                            | Wire Center                         |  |  |

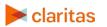

Go to the Knowledge Center to view additional walkthroughs. Copyright  $\ensuremath{\mathbb{C}}$  Claritas, LLC. All rights reserved.

- Geography ID is the column that contains the geographic codes
   Note: If any of the records in the Geography ID column are missing leading zeros, the system will update those records to include the necessary leading zeros.
- Data is the column that contains the information for each geography.
- 5. If your imported file contains duplicate geography codes, select a method for how you want the system to handle the duplicates. The options are:

| DUPLICATE GEOGRAPHY METHODS                                      |                                                         |  |  |  |
|------------------------------------------------------------------|---------------------------------------------------------|--|--|--|
| DUPLICATE METHOD                                                 | DESCRIPTION                                             |  |  |  |
| Take the first entryTake the first data entry for the geography. |                                                         |  |  |  |
| Take the last entry                                              | Take the last data entry for the geography.             |  |  |  |
| Summarize                                                        | Summarize all data entries for the geography.           |  |  |  |
| Average                                                          | Take the average of all data entries for the geography. |  |  |  |

- 6. (Optional) Update your file name.
- 7. Click Submit Job.

#### **REVIEW DATA**

1. Click OK to retrieve the data.

|                                                                            |                     |                 | Submit Job           |  | Duplicate       |  |  |
|----------------------------------------------------------------------------|---------------------|-----------------|----------------------|--|-----------------|--|--|
| Geography Level 🔍                                                          |                     |                 | Submit 300           |  | Name<br>V Geosi |  |  |
| Geo_Level                                                                  | Geo_ld              | Bought_Running_ | Job 40652 submitted. |  |                 |  |  |
| zip                                                                        | 21228               | 23              | ок                   |  |                 |  |  |
| zip                                                                        | 21787               | 56              |                      |  |                 |  |  |
| Zip                                                                        | 21244               |                 |                      |  |                 |  |  |
| select a method for handling duplicates. If they are present in your file. |                     |                 |                      |  |                 |  |  |
| Take the first entry                                                       | Take the last entry | () Summarize    | Average              |  |                 |  |  |

2. Once the import is complete click the Job ID number.

| # Home> My Jobs                                    |                |                          |            |                    |     |  |
|----------------------------------------------------|----------------|--------------------------|------------|--------------------|-----|--|
| Display jobs in the last: 24 hours 🗸 Search Search |                |                          |            |                    |     |  |
| Job ID Job Type                                    | Job Name       | Submitted On             | Records Ci | urrent Step Status |     |  |
| 40644 Geosummary                                   | Geosummary.csv | November 6, 2018 2:53 PM | 34         | COMPLE             | TED |  |

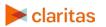

3. Click Output Summary to view or edit the imported data.

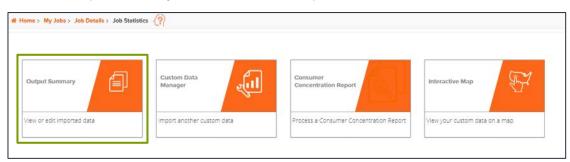

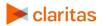

Go to the Knowledge Center to view additional walkthroughs. Copyright  $\ensuremath{\mathbb{O}}$  Claritas, LLC. All rights reserved.